#### **Hyper Mini Fisheye IP Camera Quick Guide**

The Quick Guide is for quick installing and connecting the Hyper Mini Fisheye IP Camera. For more details, please refer to the User's Manual of the camera in the supplied CD.

#### **Camera's Connectors (Indoor Only)**

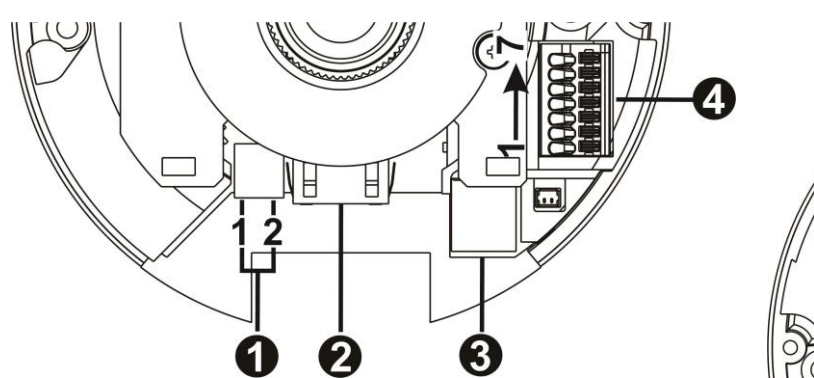

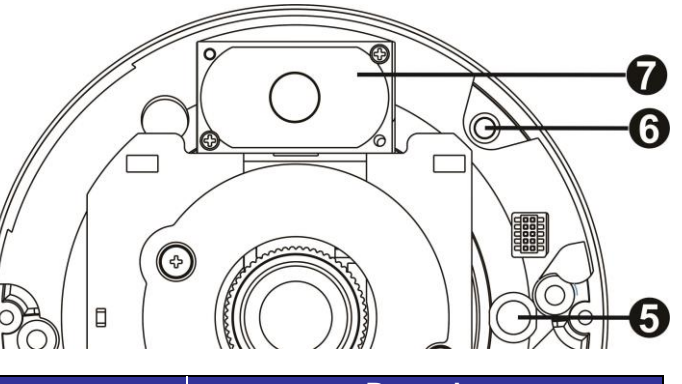

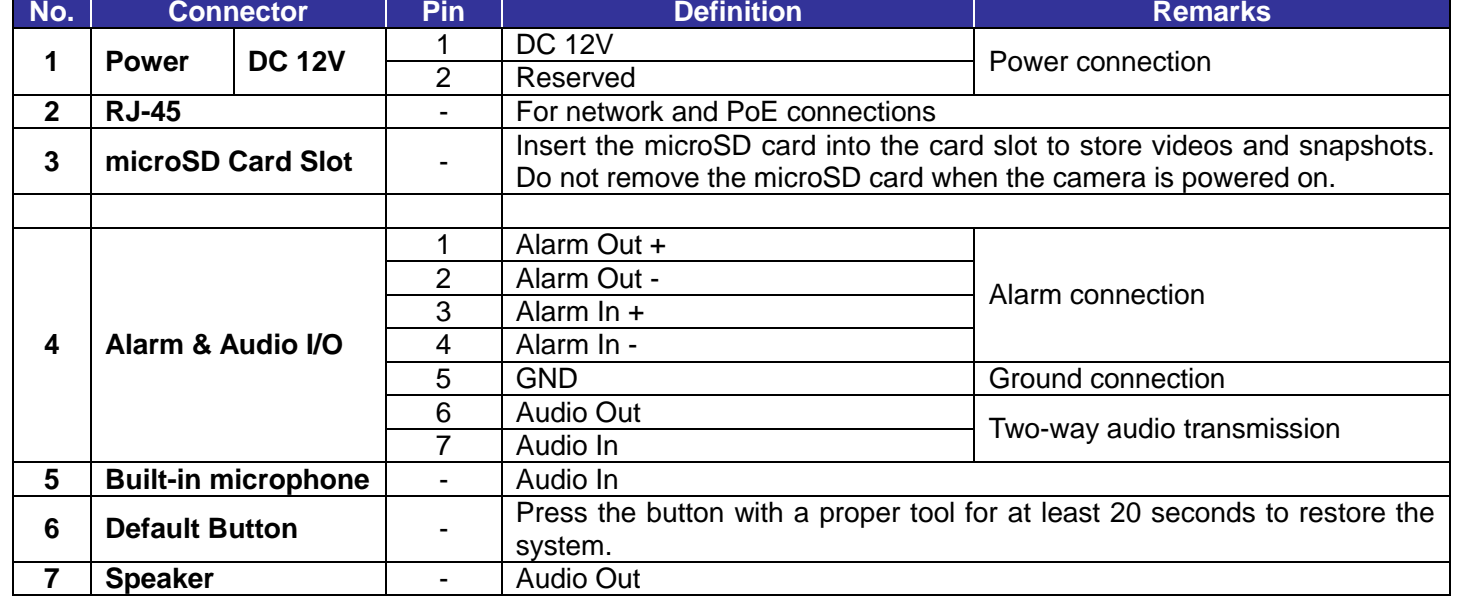

**NOTE:** It is not recommended to record with the microSD card for 24/7 continuously, as it may not be able to support long term continuous data read/write. Please contact the manufacturer of the microSD card for information regarding the reliability and the life expectancy.

#### **Camera Cabling**

Please follow the instructions below for cable connections.

#### **Power Connection**

Please use a DC 12V power adaptor and plug it to the camera and the power outlet. Alternatively, users can use an Ethernet cable and connect it to the RJ-45 connector of the camera and a Power Sourcing Equipment (PSE) switch.

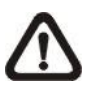

**NOTE:** If PoE is used, make sure PSE is in used in the network.

#### **Ethernet Cable Connection**

Connect one end of the Ethernet cable to the RJ-45 connector of the camera, and plug the other end of the cable to the network switch or PC.

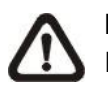

**NOTE:** In some cases, Ethernet crossover cable might be needed when connecting the camera directly to the PC.

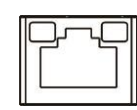

**NOTE:** Check the status of the link indicator and activity indicator LEDs. If the LEDs are unlit, please check the LAN connection.

- **1:** Start the Internet Explorer (IE).
- **Step 2:** Select <Tools> from the main menu of the browser. Then click on <Internet Options>.
- **3:** Click on the <Security> tab and select <Internet>.
- **4:** Down the page, click <Default Level> and click on <OK> to confirm the setting. Close the browser window, and open a new one later for accessing the IP camera.

Green Link Light indicates good network connection. Orange Activity Light flashes for network activity indication.

#### **Function Cable (Outdoor Only)**

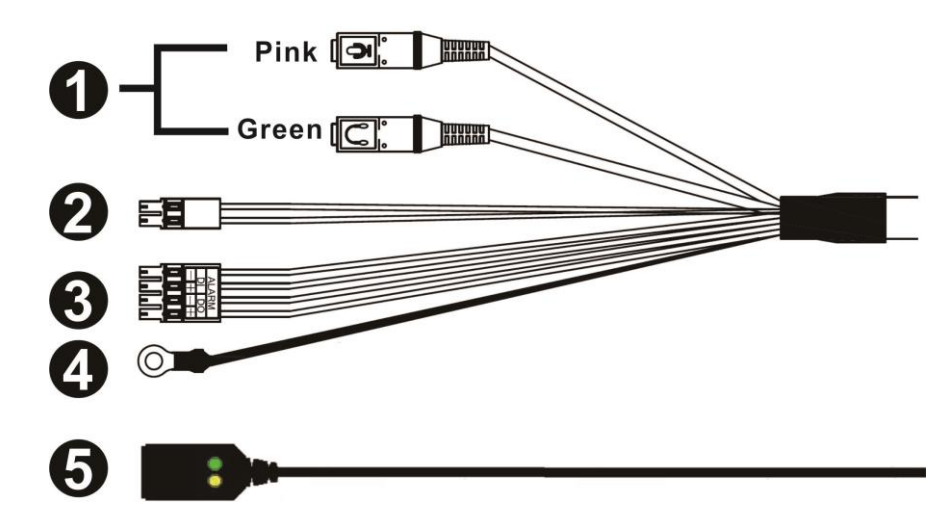

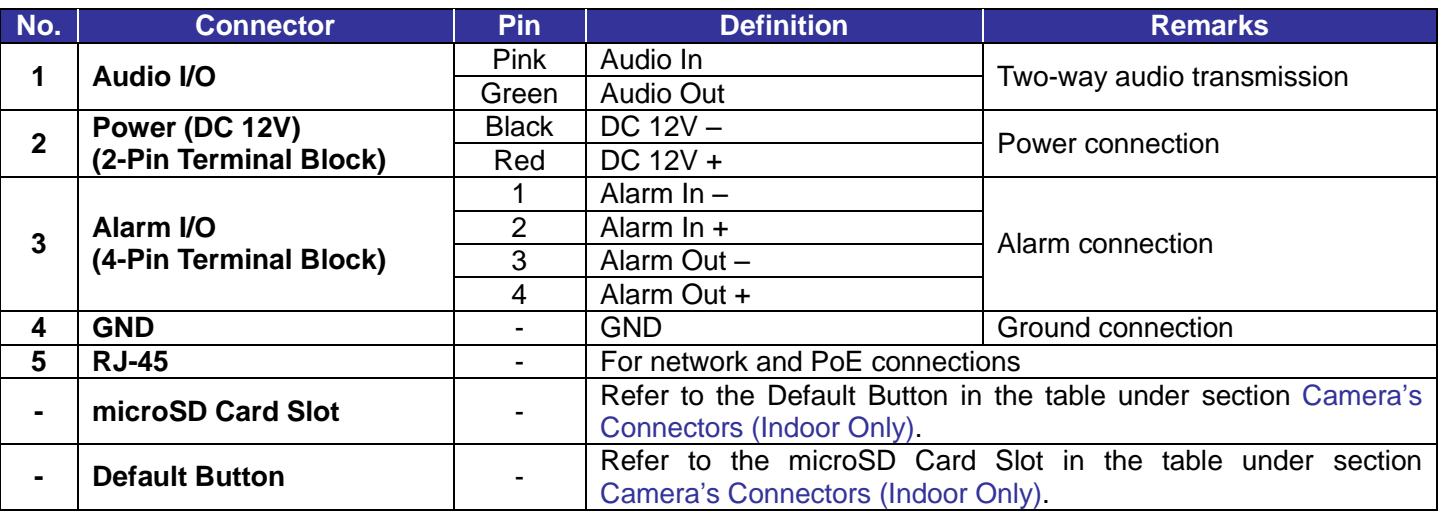

#### **Before Login to the Camera**

A client program will be automatically installed to the PC when connecting to the camera. Before logging in to the camera, please ensure downloading the ActiveX control is allowed by either changing the ActiveX controls and plug-ins or setting Internet's security level to default. For further details, please refer to the User's Manual in the supplied CD.

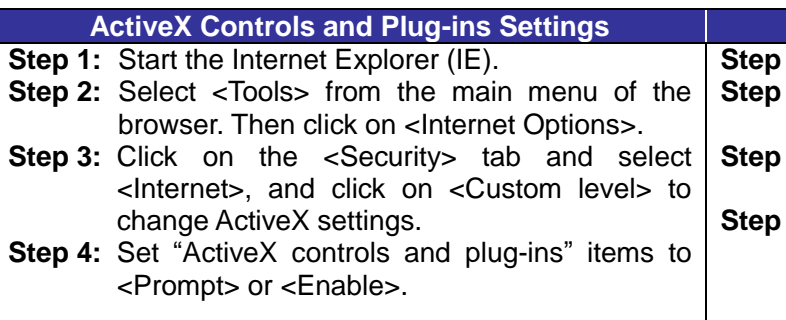

#### **Internet Security Level**

#### **Camera Login**

The default IP address of the camera is: **192.168.0.250**. Therefore, to access the camera for the first time, please set the IP address of the PC as: 192.168.0.XXX; for example:

#### **IP Address: 192.168.0.100 Subnet Mask: 255.255.255.0**

- Key in the camera's IP address in the URL bar of the web browser window and hit on "Enter".
- Enter the default username (**Admin**) and password (**1234**) in the prompt request dialogue. Note that username is case sensitive.

#### **Login ID and Password**

- In the pop-up security warning window, click on <lnstall> to start downloading Viewer software on the PC.
- Click on <Finish> after Viewer installation is completed.

#### **Install the ActiveX Control**

- After connecting to the camera, the request for installing the ActiveX control will appear just below the URL bar.
- Right click on the information bar, and then click on <Install ActiveX Control...> to permit ActiveX control installation.

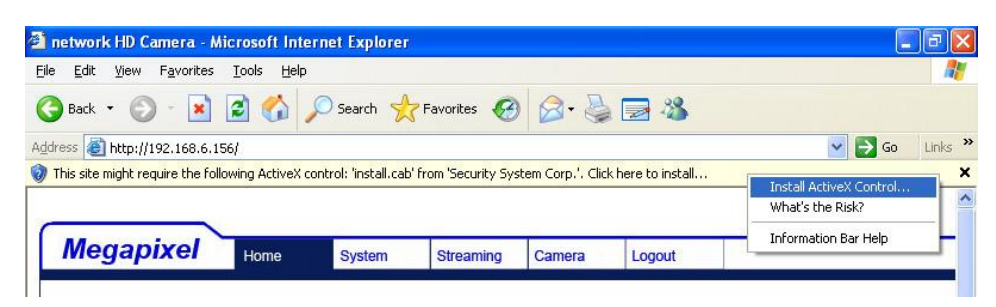

#### **Browser-based Viewer**

The main page of the IP camera user interface is shown as the figure below. Please note that function buttons will vary depending on the camera model.

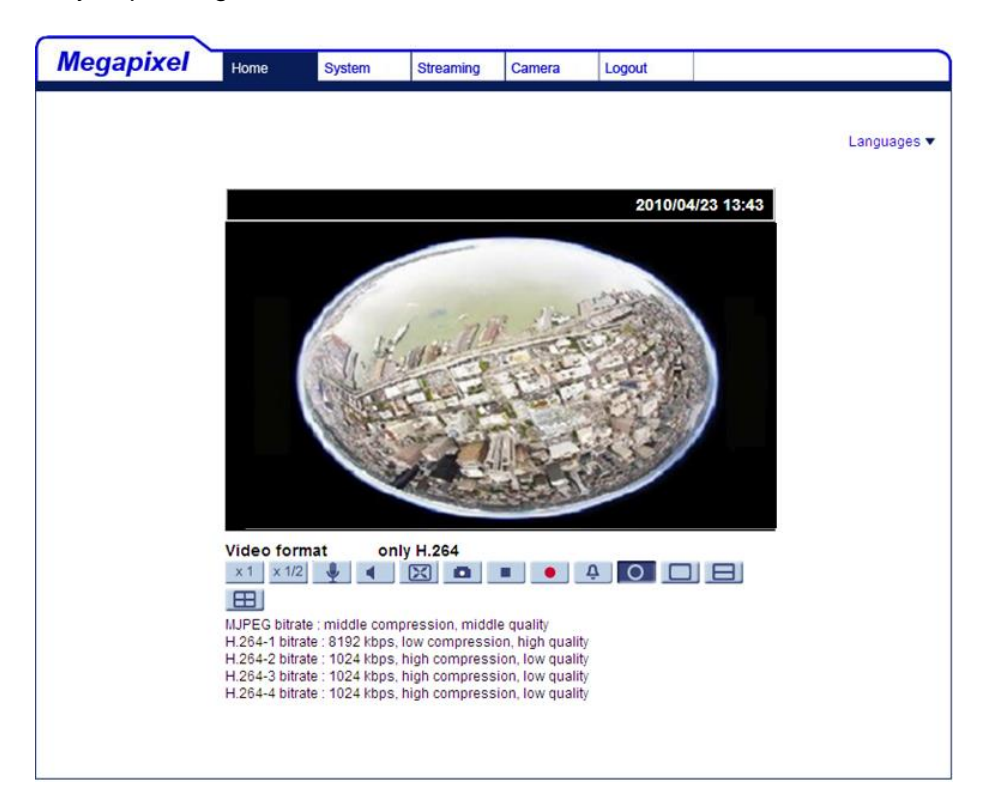

## $\odot$ **Hyper Mini Fisheye IP Camera Quick Guide**

### Siselectron TECHNOLOGY  $\ddotsc$

 $\omega$ ...  $\frac{1}{2}$ **Pooo** .

# **SCI3322**

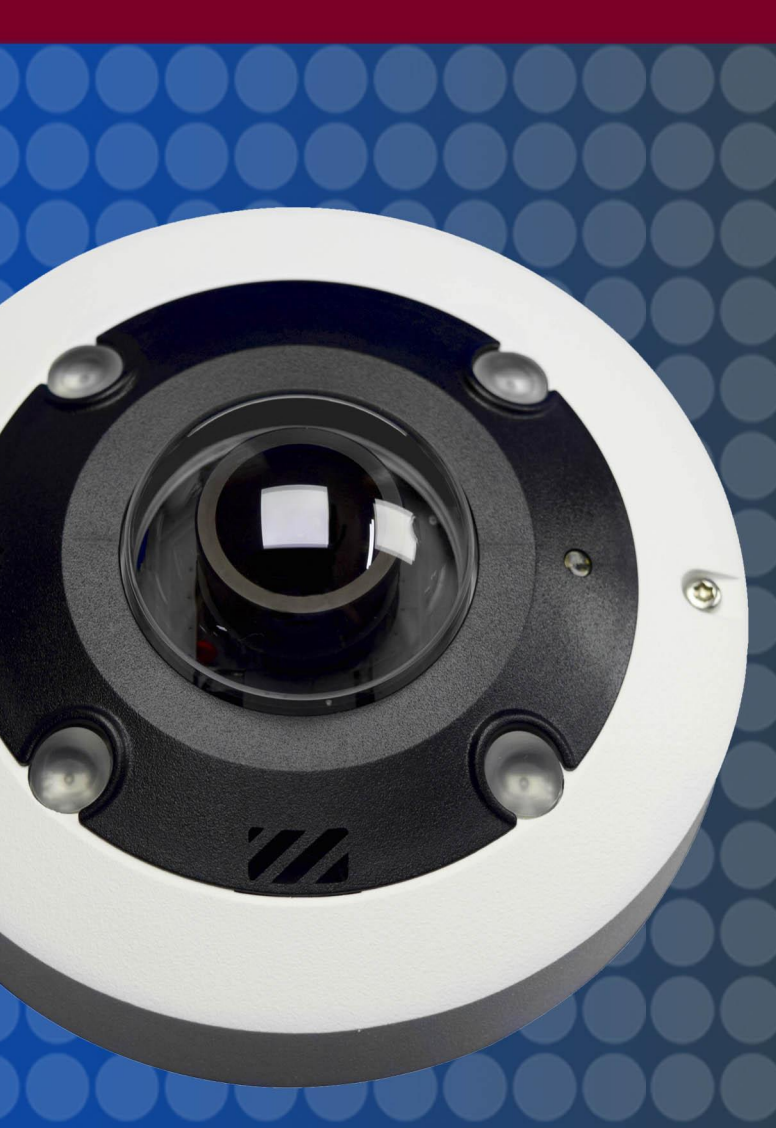